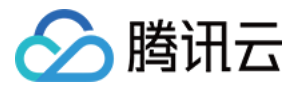

# 验证码 快速入门 产品⽂档

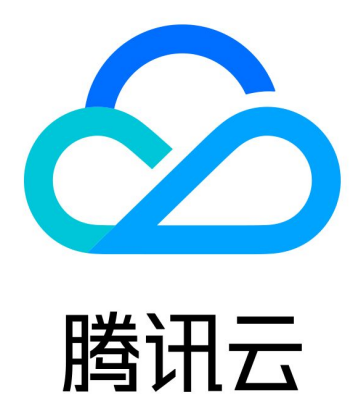

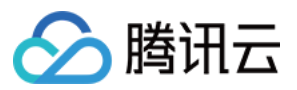

【版权声明】

©2013-2023 腾讯云版权所有

本文档著作权归腾讯云单独所有,未经腾讯云事先书面许可,任何主体不得以任何形式复制、修改、抄袭、传播全 部或部分本⽂档内容。

【商标声明】

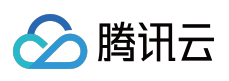

及其它腾讯云服务相关的商标均为腾讯云计算(北京)有限责任公司及其关联公司所有。本文档涉及的第三方主体 的商标,依法由权利人所有。

【服务声明】

本文档意在向客户介绍腾讯云全部或部分产品、服务的当时的整体概况,部分产品、服务的内容可能有所调整。您 所购买的腾讯云产品、服务的种类、服务标准等应由您与腾讯云之间的商业合同约定,除非双方另有约定,否则, 腾讯云对本⽂档内容不做任何明⽰或模式的承诺或保证。

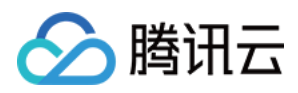

# 快速入门

最近更新时间:2023-12-21 11:25:11

# 验证码调用时序图

## **Web/App**客户端

Web/App客户端调⽤验证码的时序图如下: 业务客户端:需接入验证码,在客户端展示验证页面。 业务服务端:需调用票据校验 API, 对客户端验证结果进行二次校验。

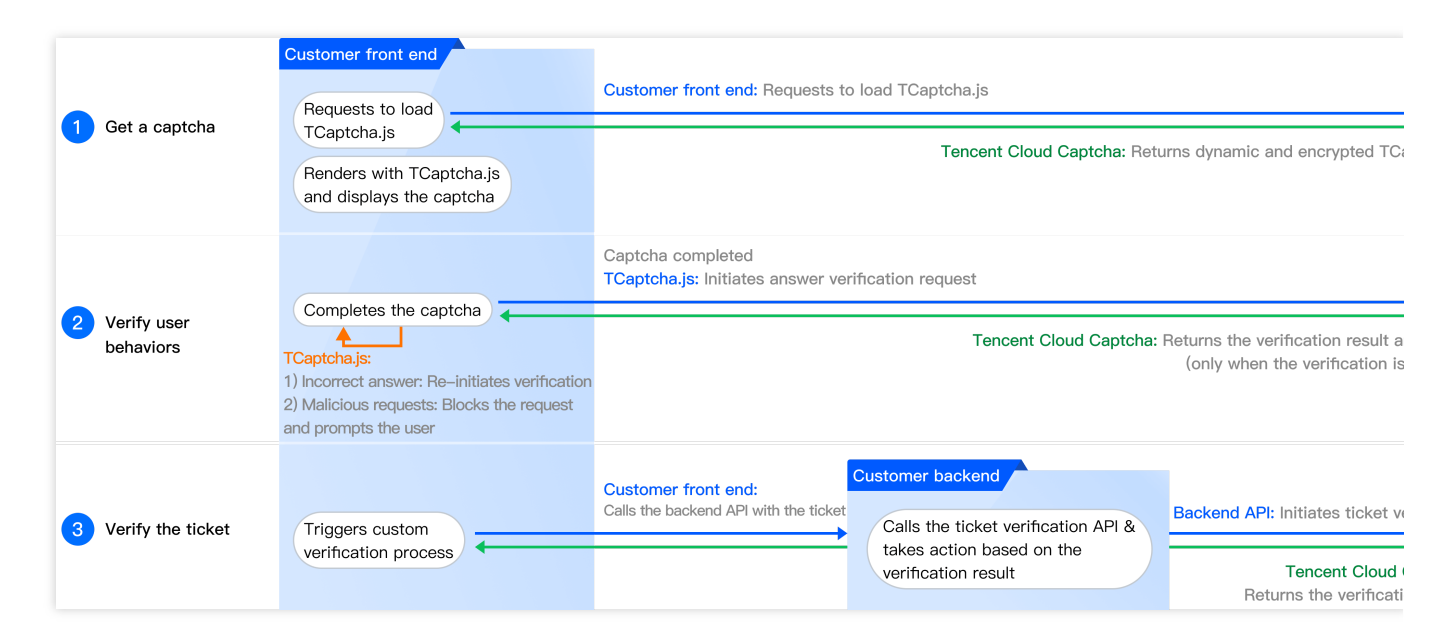

## 快速接入

## 步骤**1**:新建验证,获取验证码密钥

1. 登录[验证码控制台,](https://console.tencentcloud.com/captcha/graphical) 左侧导航栏选择图形验证 > 验证管理, 进入验证管理页面。

2. 单击新建验证, 根据业务场景需求, 设置验证名称等参数。

3. 单击确定, 完成新建验证, 即可在验证列表中查看验证码密钥( CaptchaAppId 及 AppSecretKey)。

#### 注意:

创建验证后,仍可进行验证方式、风控等级、外观样式的修改,详情参见[控制台操作指南。](https://www.tencentcloud.com/document/product/1159/49686)

## 步**骤2:**客户端接入验证码,展示验证页面

Web/App 客户端代码需动态引入验证码js,在业务需要行为验证时,调用并渲染验证码 js 进行验证。详情参见 Web 客户端接入、 App 客户端接入。

#### 注意:

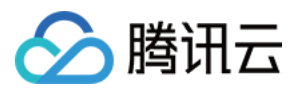

必须动态加载 TCaptcha-global.js。如通过其他手段规避动态加载, 会导致验证码无法正常更新, 对抗能力无法保 证, 甚至引起误拦截。

## 步骤3:服务端接入验证码, 调用票据校验 API 进行二次校验

服务端需调用票据校验API (DescribeCaptchaResult), 对客户端验证结果进行二次校验。 详情参见 接入票据校验 (Web 及 App)。

注意:

未接入票据校验,会导致黑产轻易伪造验证结果,失去验证码人机对抗效果。

# 更多功能

验证码控制台还支持以下功能:

数据统计:查看请求量、验证通过量、验证拦截量、票据校验量等统计数据。

验证配置: 验证码安全、外观等相关配置调整。

详情参⻅ [控制台操作指南](https://www.tencentcloud.com/document/product/1159/49686)。

## 常见问题

详情参⻅ [接⼊相关问题](https://www.tencentcloud.com/document/product/1159/49692)。